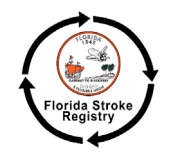

## Instructions for locating and downloading your Hospital FSR Dashboards

1. Navigate to:<https://floridastrokecollaboration.org/please-log-in/>and login with your

username (your work email address) and password.

If you do not have an account or cannot remember your username or password, the fastest way to get in touch is by sending a message to the main FSR inbox, [flstrokeregistry@miami.edu.](mailto:flstrokeregistry@miami.edu) We will confirm that you have an account or create a new one for you, and we can help reset your password.

2. After logging in, hover your cursor over the Florida Stroke Registry tab on the top website header, and select 'FSR Hospitals only'.

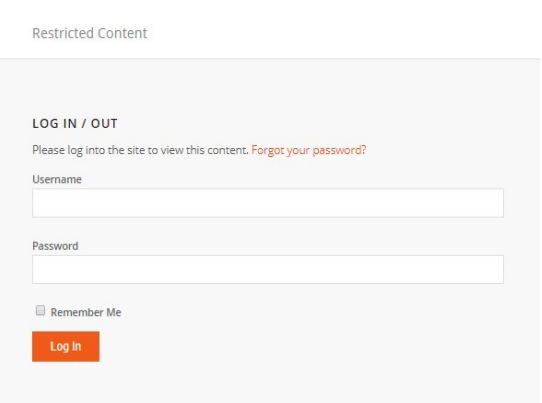

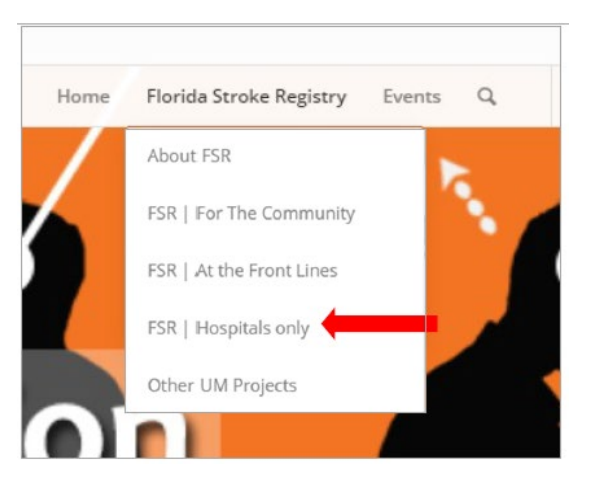

3. At the "FSR Hospitals only" landing page, click on "Hospital Dashboards" The Florida Stroke Registry - Members Only Information

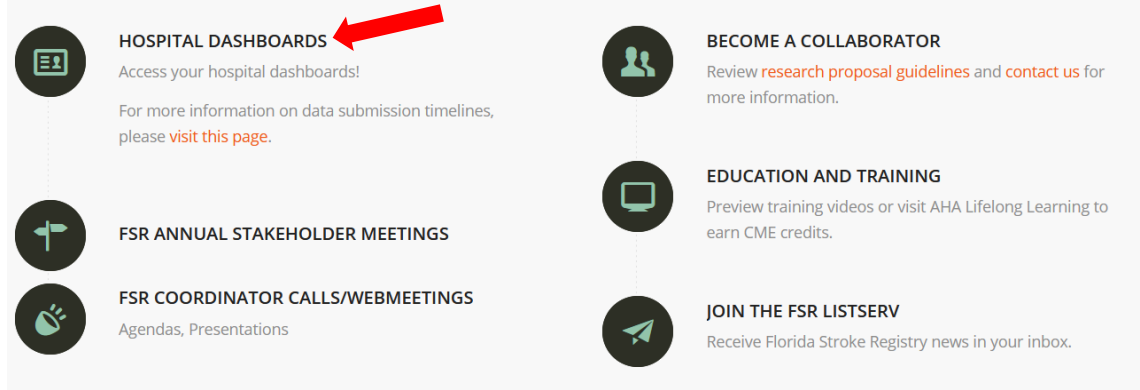

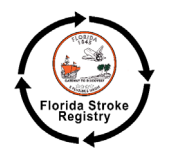

4. Under your hospital name(s), you will see two columns containing links to your hospital's FSR reports. The column on the Left contains the Annual Hospital Disparities Dashboards and the column on the Right contains the Regional Dashboards. The red arrow indicates the letter that follows the link and identifies the code for your hospital in the blinded report.

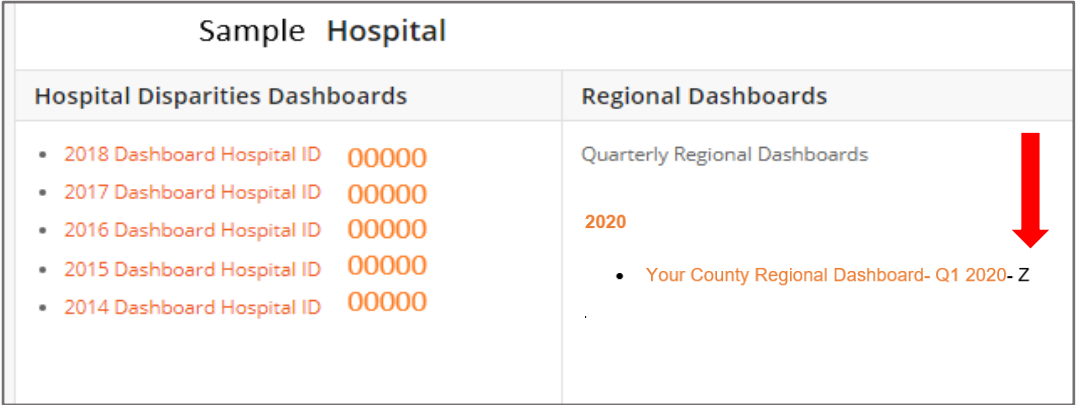

- 5. To download your data and enjoy:
	- a. For the Hospital Disparities Dashboards and all Regional Dashboards through Q4 2018, all you have to do is click the link and download the PDF.
	- b. **For the Regional Dashboards developed SINCE 2019**, the data is displayed in an interactive digital format. Clicking on the link will open a new tab displaying your region's data. Use the menu on the left side of the display (indicated by the red arrow below) to choose which quarter and metrics you want to view.

Underneath the metrics menu you are provided a '**Download PDF Report**' button. Clicking this button will allow you to download a PDF of the entire quarterly report (i.e. all metrics for that quarter are included in the download).

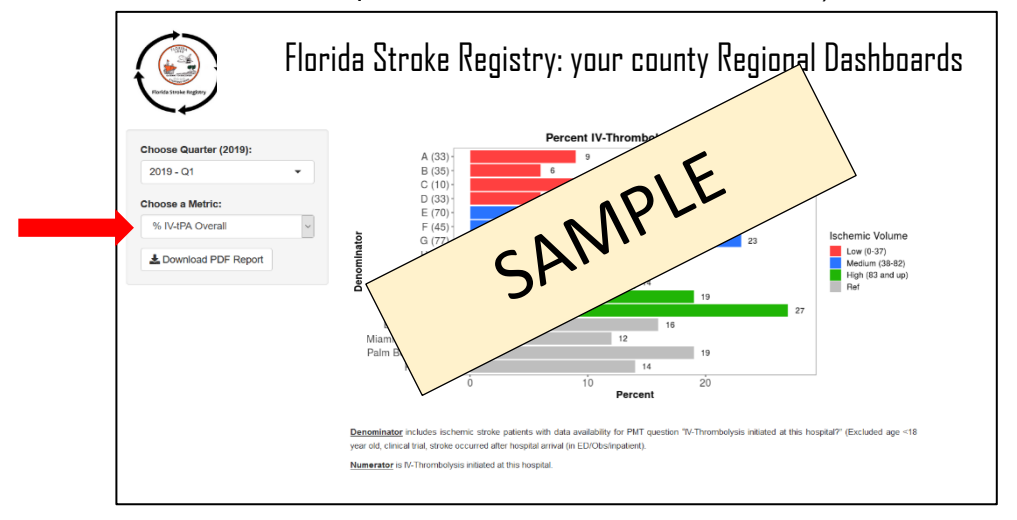